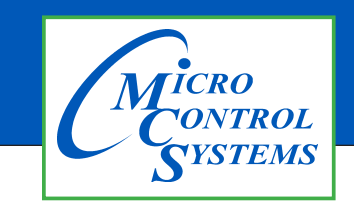

## APPLICATION NOTE

### APP #135

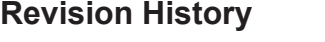

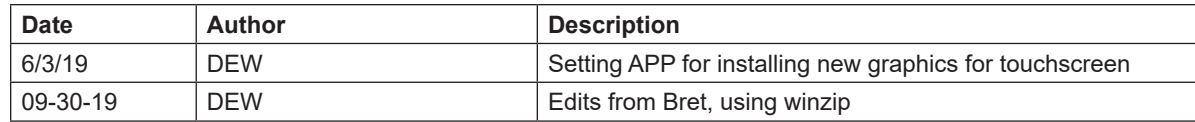

# **Installing New Graphics** on Touchscreen

Any questions regarding this release, contact: support@mcscontrols.com Micro Control Systems, Inc. 5580 Enterprise Parkway Fort Myers, Florida 33905 (239)694-0089 FAX: (239)694-0031 www.mcscontrols.com Information contained in this document has been prepared by Micro Control Systems, Inc. and is copyright © protected 2019. Copying or distributing this document is prohibited unless expressly approved by MCS.

#### INSERT A MEMORY STICK IN THE BACK OF THE TOUCHSCREEN

- 1. Screen will appear, highlight 'Open in File Manger' and click OK.
- 2. Make a backup of your Graphics file before proceeding with the new graphic install
- 3. Highlight your 'Graphics Folder' on left, click to open, than highlight the actual graphics folder on the right.
- 4. Click on 'EDIT" at top and click 'COPY"
- 5. HIGHLIGHT THE 'USB' MEMORY STICK on the left side under places
- 6. Click on 'EDIT' and click 'PASTE'
- 7. CHECK TO MAKE SURE YOU HAVE A BACKUP ON YOUR USB MEMORY STICK
- 8. Remove that USB memory stick
- 9. INSERT NEW USB memory stick with new graphics package

#### Unlocking the Touchscreen.

- 1. Click on the 'MCS TOOLS' folder on the desktop
- **2. Click on** 'MEMORY LOCK'
- 3. Click on 'Unlock\_Memory"
- 4. Click on 'Execute'
- 5. Touchscreen will re-boot
- 6. When Touchscreen re-boots- NOTE ON TOP RIGHT THAT SCREEN IS 'UNLOCKED'

#### Delete old Graphics Folder

- 1. On desktop, click on 'MCS TOOLS'
- 2. Under places, locate your "GRAPHICS FOLDER", CLICK TO OPEN
- 3. Locate the folder for your touchscreen graphics and highlight
- 4. Click on **EDIT'** move to trash
- *5. DO NOT DELETE 'ERROR.JPG, GRAPHICeRROR.XML files*

#### Install 'New Graphics Folder'

- 1. Before saving the graphics to the USB MEMORY STICK BE SURE TO EXTRACT THEM FROM THE WINZIP FOLDER
- 2. Click on the USB memory stick
- 3. Highlight new "Graphics folder" on the memory stick
- 4. Click on **'EDIT'** at top
- 5. Click on "COPY"
- 6. Highlight **'GRAPHICS**' under places
- 7. Click on '**EDIT'** at top
- 8. Click on **'PASTE'**
- 9. Verify that the new Graphics file has been copied to your touchscreen Graphics folder

#### Re-lock Touchscreen

- 1. Click "HOME" (House Icon) tab at top of screen to the left of your file path.
- 2. Click on 'MEMORY LOCK' folder
- 3. Click on 'Lock\_Memory'.
- 4. Click on 'EXECUTE'
- 5. When touchscreen reboots, verify the touchscreen is **'LOCKED'** AT TOP RIGHT OF SCREEN

#### ON MCS-CONNECT SCREEN

- 1. Click on **'OFFLINE'** at top
- 2. Load an Offline XML file, Enable Auto Screen Refresh
- 3. Click to open your graphics folder in the graphics folder under places
- 4. Highlight **'systemoverview.xml, and click open**
- 5. When MCS-CONNECT opens, click on the **'systemoverview.xml** tab to open your graphics
- 6. Once you verified the graphics have been loaded, close MCS-CONNECT and re-connect to the controller and click on the graphics tab at the top right.

*If you cannot view the new graphics package, please read your touchscreen manual located in your documents folder for detailed instructions on how to install new graphics* 

CONTACT SUPPORT FOR ADDITIONAL SUPPORT

Email: support@mcscontrols.com 239-694-0089